## **Настройка сенсорного монитора для левши в Windows 10.**

Перед настройкой, убедитесь, что Вы установили актуальную версию драйвера для Вашего монитора. Где ее скачать и как установить, Вы можете узнать в этом разделе: Проверьте, правильно-ли были подключены к компьютеру все необходимые комплектующие монитора. Как это сделать, Вы можете найти в этом разделе:\_\_\_\_\_.

Включите монитор. На экране сенсорного монитора, у Вас должен отображаться рабочий стол вашего компьютера. Если у Вас на экране сенсорного монитора горит «No signal», проверьте правильно-ли у Вас подключены провода. Как это сделать, Вы можете узнать в этом разделе:\_\_\_. Если у Вас отображается пустой рабочий стол компьютера, Вы можете это исправить прочитав инструкцию в этом разделе:

После тога, как Вы убедились, что все подключено и работает правильно, переходим к настройке сенсорного монитора.

1) Открываем драйвер.

Он находится на рабочем столе:

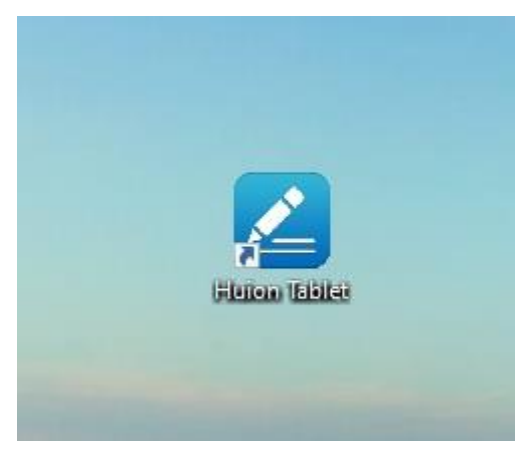

Так же, Вы можете запустить драйвер(2) через Tray(1) :

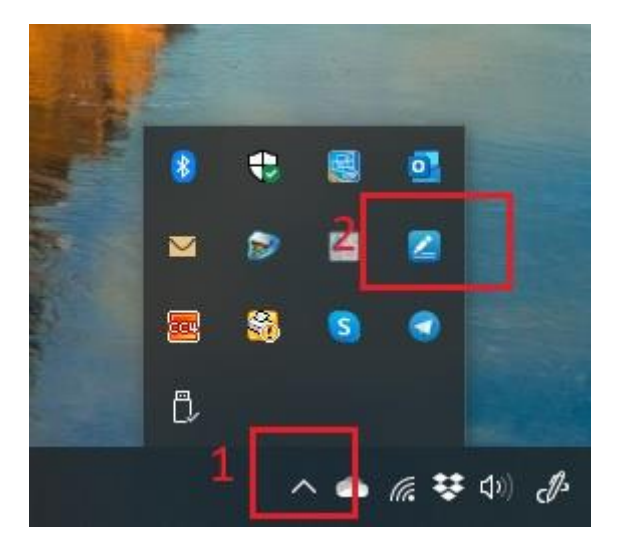

2) Открываем вкладку «Рабочая область». При подключенном мониторе она должны выглядеть так:

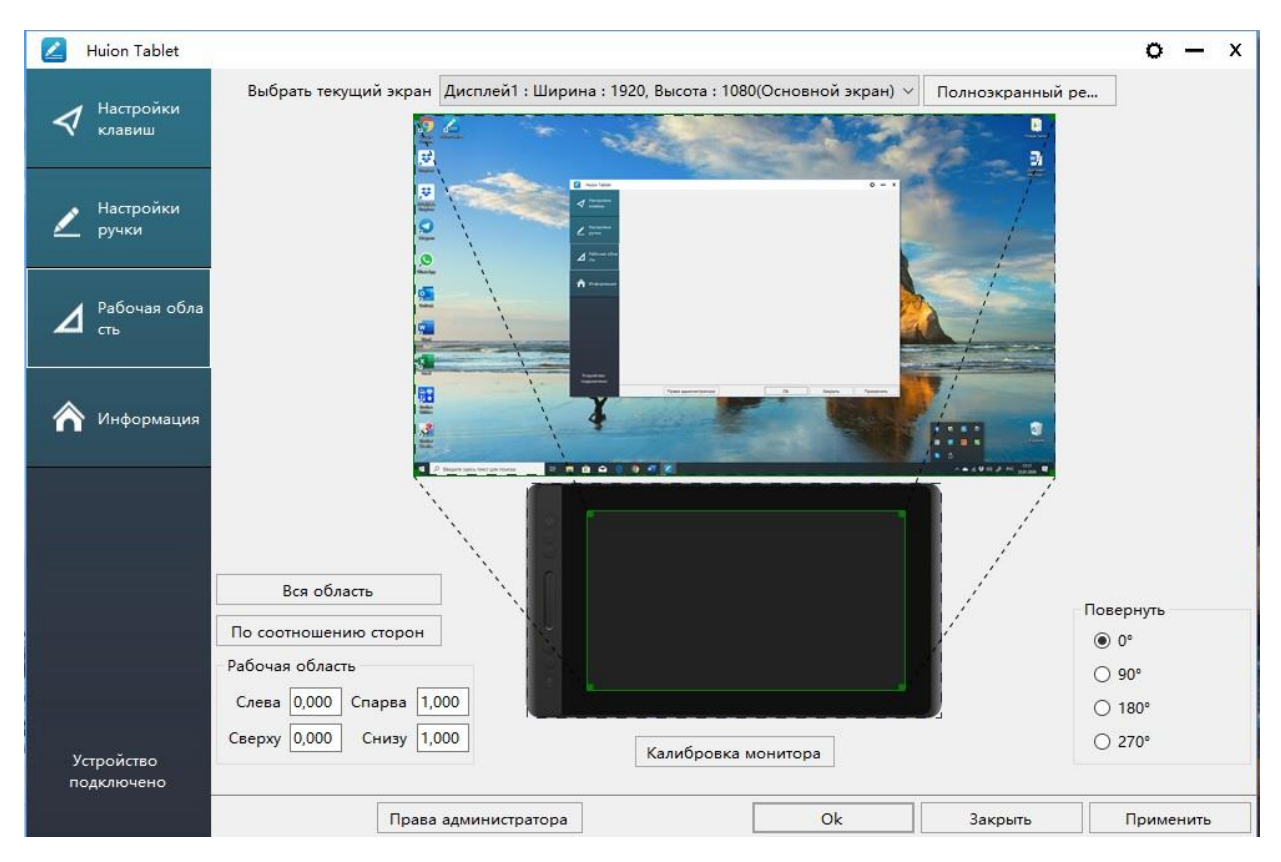

Не закрывайте драйвер на протяжении всей настройки.

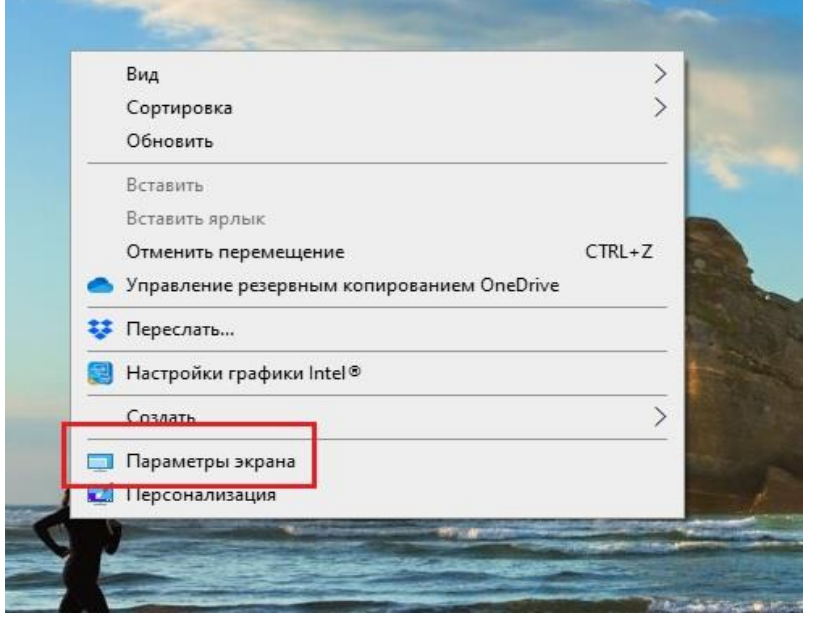

2) Далее, открываем «Параметры экрана» (правый клик мышкой по рабочему столу):

3) В параметрах дисплея спускаемся вниз по настройкам до вкладки «Ориентация дисплея». Далее, выбираем параметр «Альбомная перевернутая».

Разрешение экрана

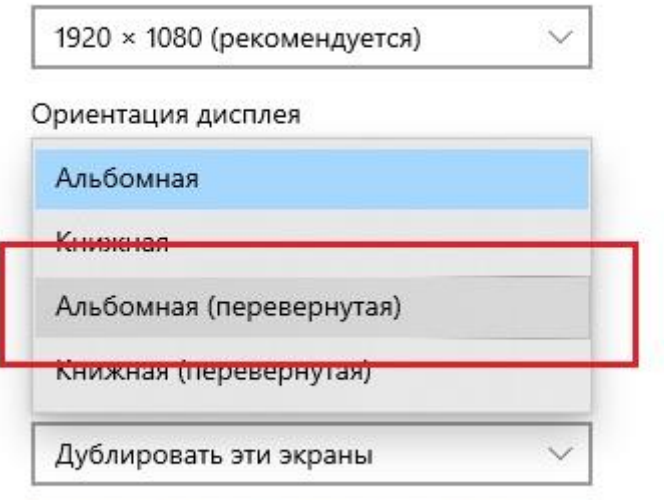

Подключиться к беспроводному дисплею

4) У вас сразу перевернется экран. После этого сохраняем изменения нажав на кнопку «Сохранить»:

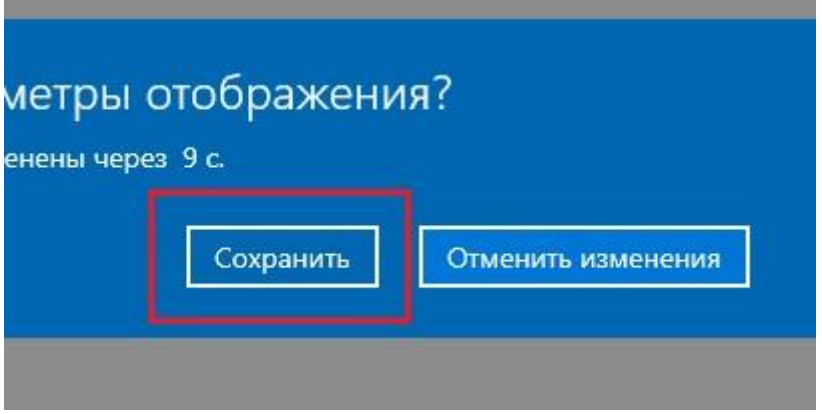

Дальнейшие настройки будут проводиться с перевернутым изображением, будьте внимательны.

5) Далее, открываем в драйвере вкладку «Рабочая область» и разворачиваем на 180 градусов. После чего, нажимаем «Ок»:

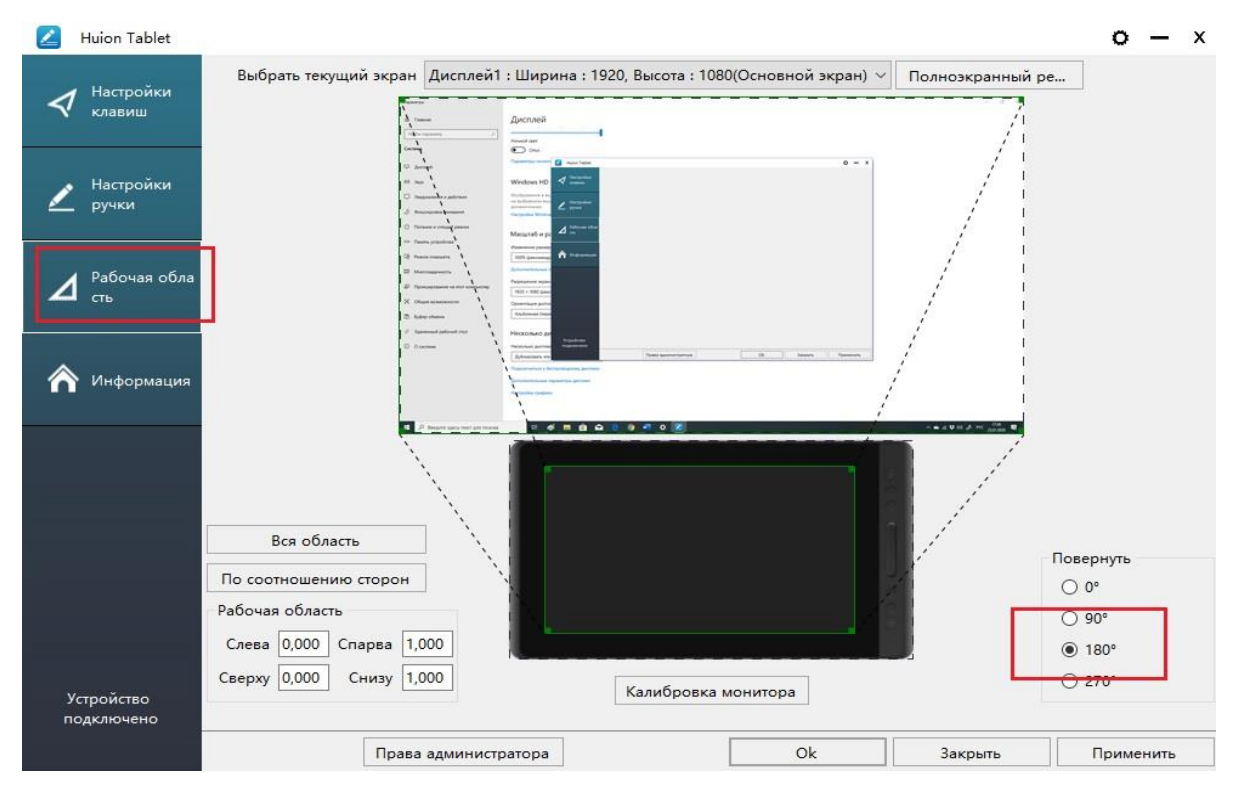

6) Далее, открываем «Параметры экрана». Спускаемся по настройкам до пункта «Несколько дисплеев» и выбираем «Расширить эти экраны»:

## Несколько дисплеев

Несколько дисплеев

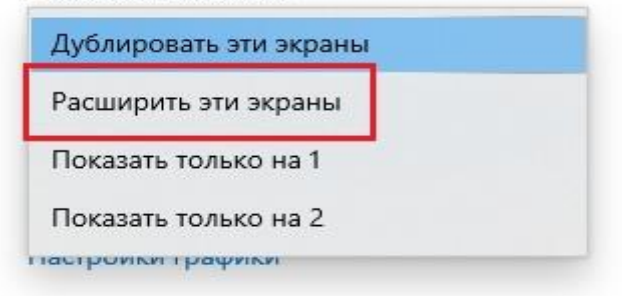

7) Сохраняем изменения:

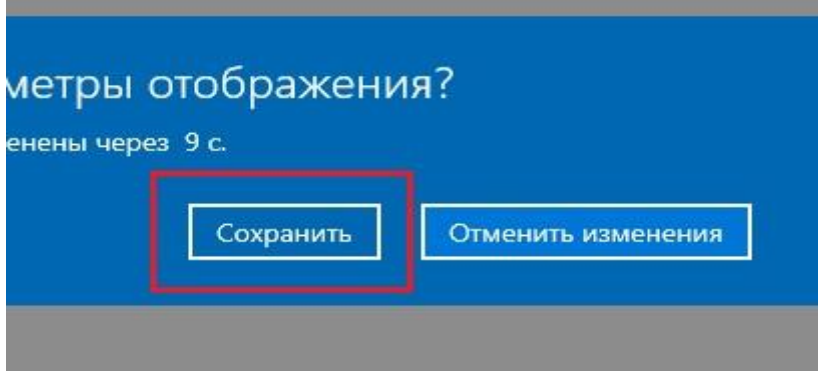

8) Возвращаемся в драйвер. Вкладка «Рабочая область», в параметре «Выбрать текущий экран» выбираем «Дисплей2» и нажимаем «Ок»:

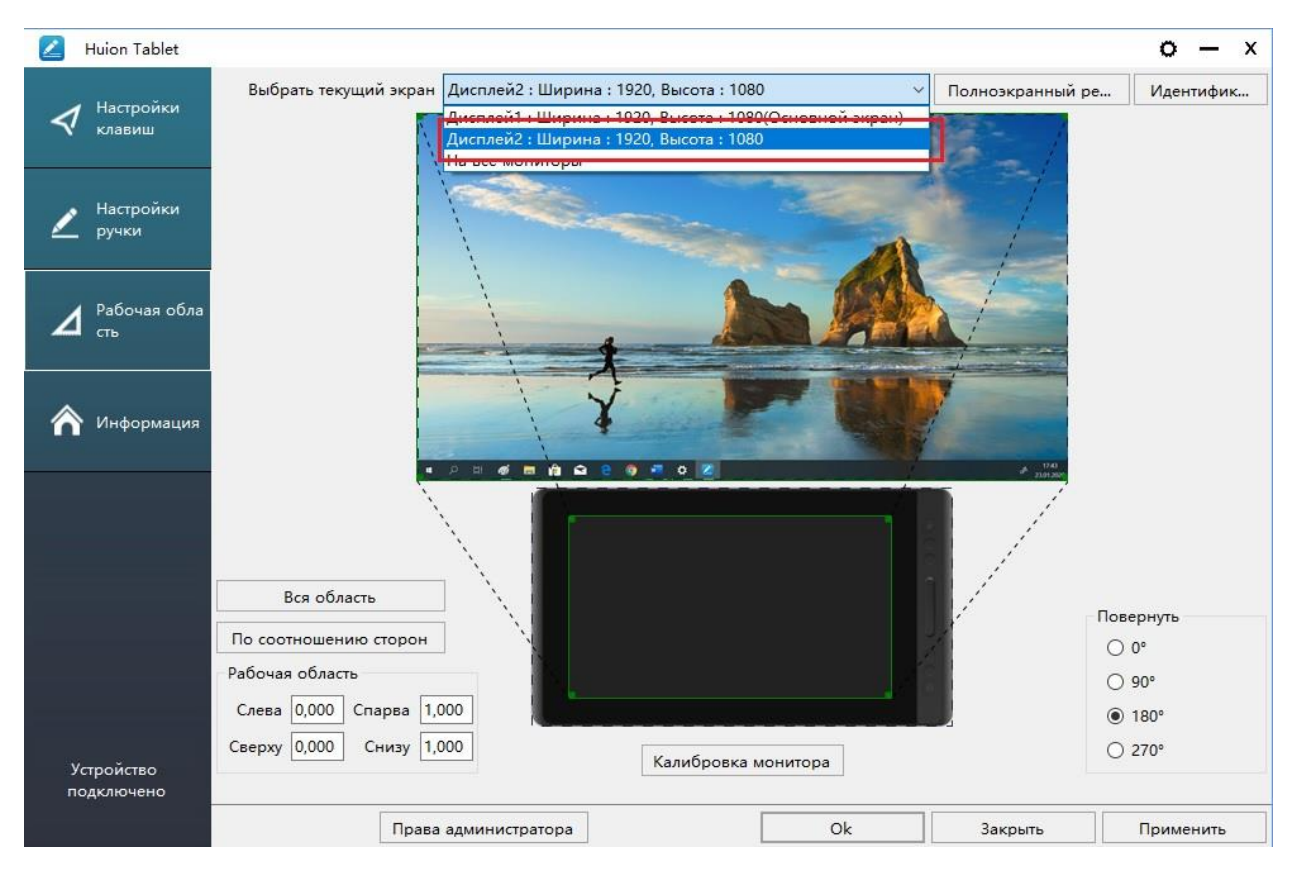

9) Далее, открываем «Параметры экрана», где Вам нужно выбрать второй экран:

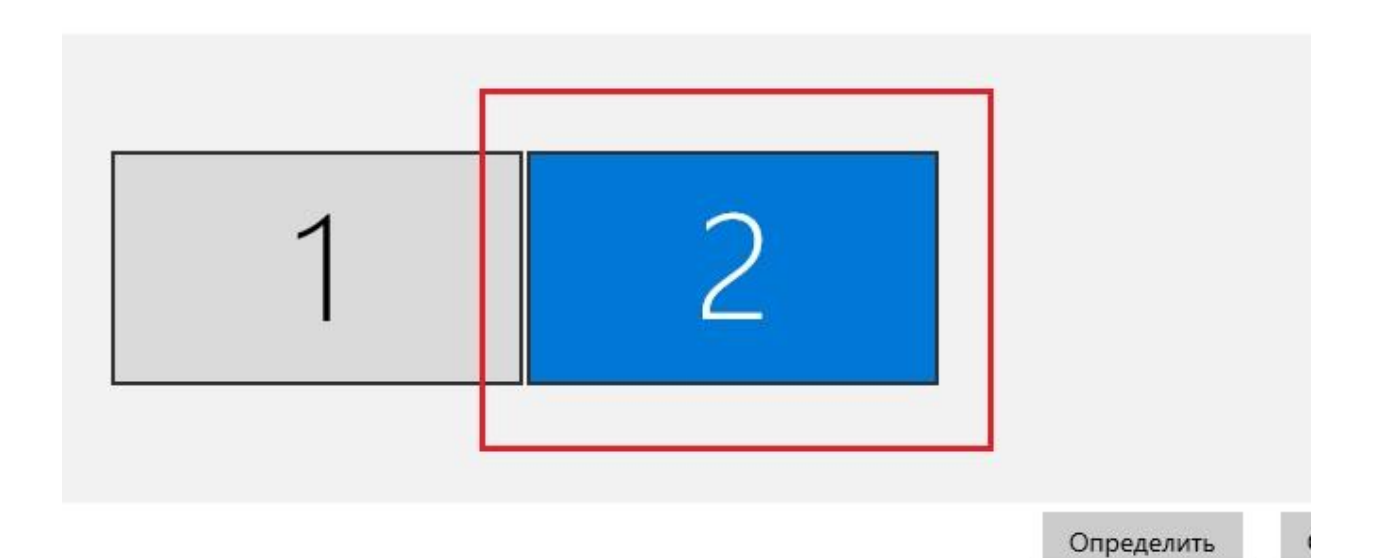

10) Спускаем вниз по настройкам до параметра «Ориентация дисплея» и выбираем «Альбомная перевернутая». После, сохраняем внесенные изменения:

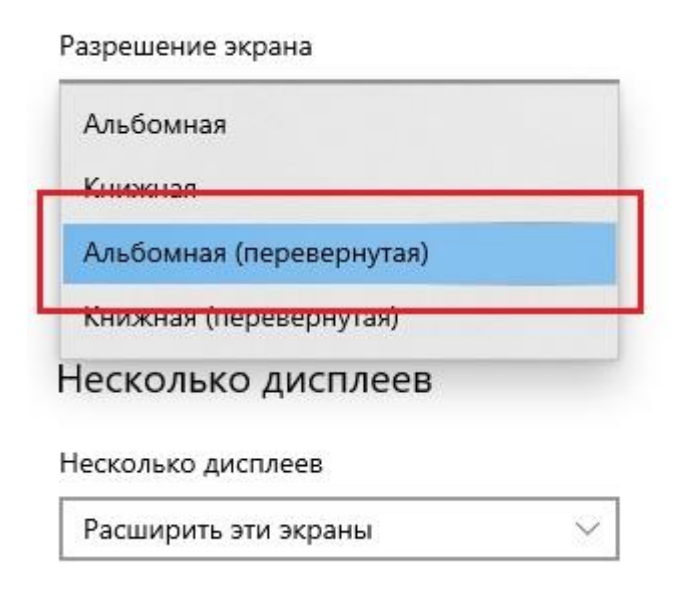

11) Возвращаемся к выбору дисплея и выбираем первый экран:

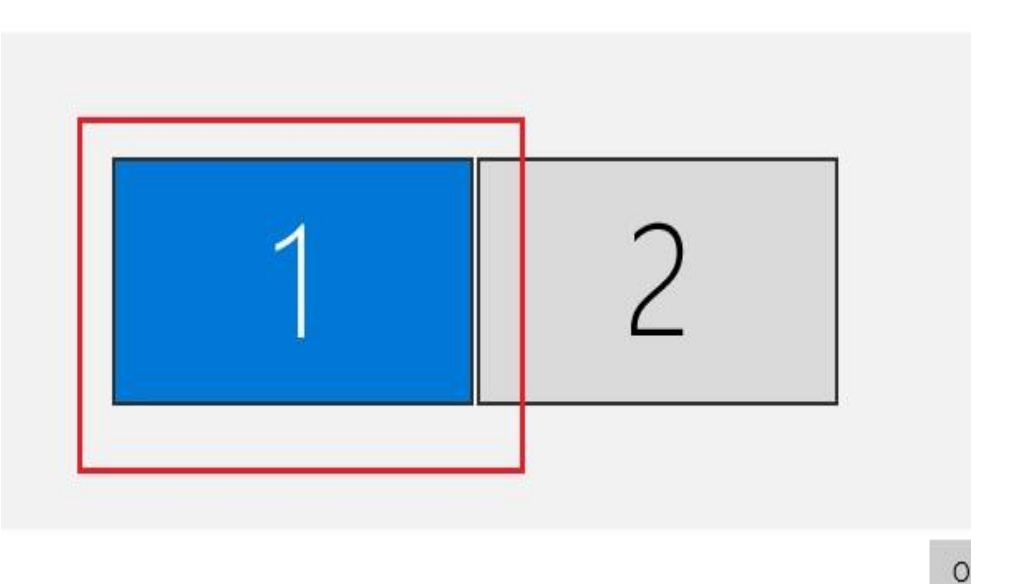

12) Спускаемся к параметру «Ориентация дисплея», выбираем вкладку «Альбомная». После, сохраняем изменения:

Разрешение экрана

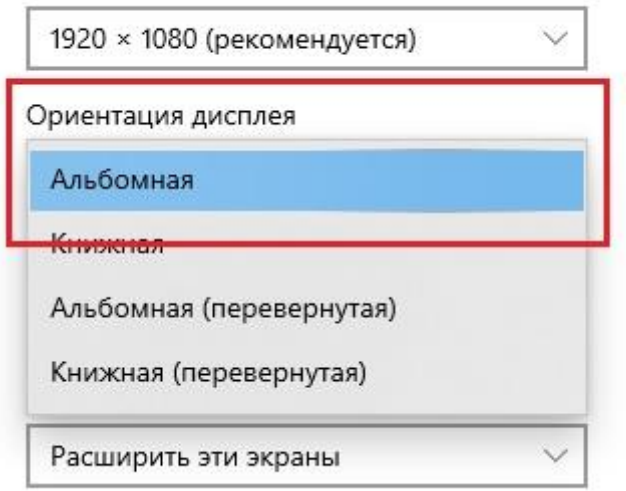

13) Снова возвращаемся к выбору экрана и выбираем второй экран:

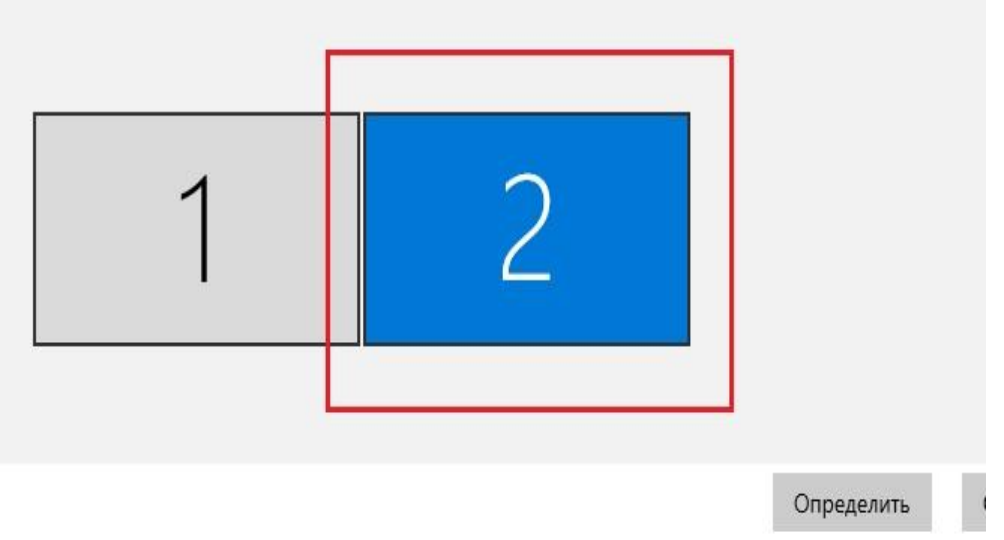

14) Спускаемся к параметру «Несколько дисплеев» и выбираем «Дублировать эти экраны». После, сохраняем внесенные изменения:

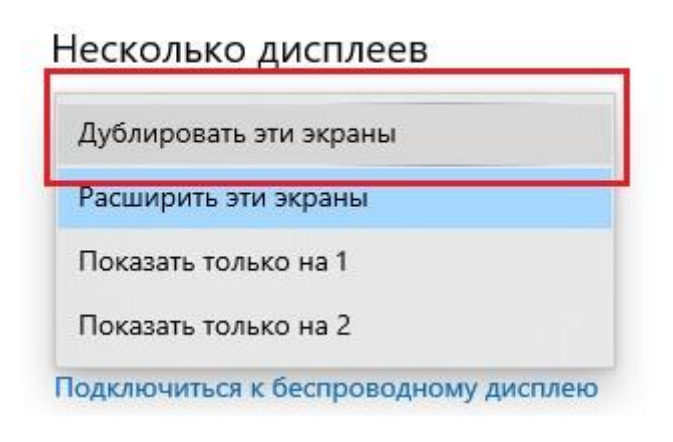

15) Настройка монитора под левшу завершена:

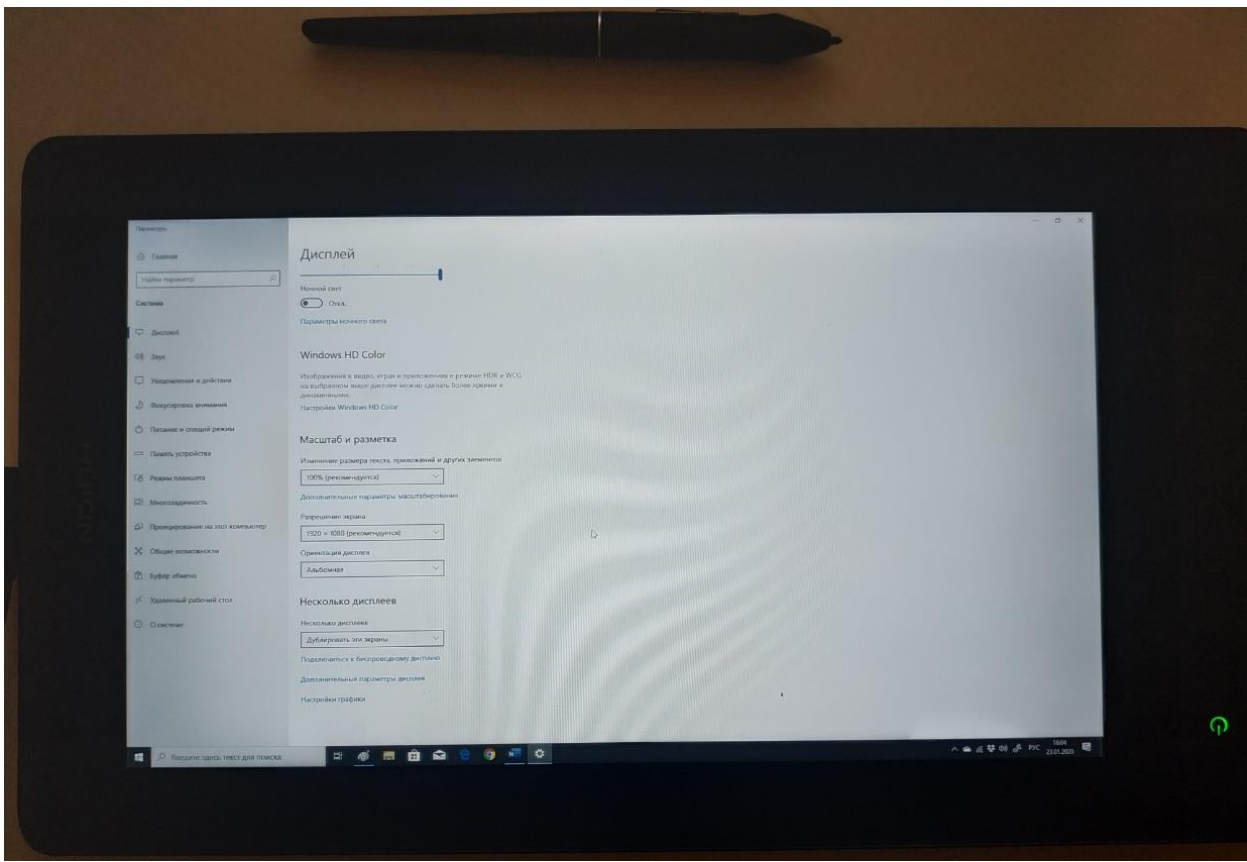

Если все было сделано, как описано выше, Вы получите нужный результат. У Вас не будет инверсии между пером и курсором, на основном экране будет стандартное изображение, а на мониторе перевернуто. Если у Вас, что-то не получилось, рекомендуем вернуть все настройки экрана в Windows в к изначальным, а так же, сбросить настройки в драйвере до базовых (либо переустановить драйвер) и повторить процедуру заново.